## **H5P Dateien manuell importieren**

Aufgrund des Umstiegs vom H5P-Plugin zu einer Variante, die bereits in Moodle 4 selbst enthalten ist, können H5P-Dateien nicht mit einer Kurssicherung ins neues System umgezogen werden (diese würden dabei einfach verloren gehen).

Haben Sie viele H5P Dateien (> 5) in Ihrem Kurs, melden Sie diesen gerne bei uns und wir ziehen den Kurs für Sie ins neue System um. Haben Sie nur einzelne H5P-Dateien, können diese manuell ins neue System eingespielt werden. Am besten kopieren Sie zuerst den Kurs ins neue System [\(Sicherung aus](https://leko.th-nuernberg.de/wiki/blendedlearning/doku.php?id=moodle4:vorbereitung:sicherungen) [altem Moodle einspielen\)](https://leko.th-nuernberg.de/wiki/blendedlearning/doku.php?id=moodle4:vorbereitung:sicherungen) und ergänzen die H5P-Dateien im Nachgang.

### **Dateien im alten System speichern / herunterladen**

Um H5P-Dateien einzeln ins neues System umzuziehen, müssen diese zuerst auf dem lokalen PC gespeichert werden und dann von dort aus ins neue Moodle 4 hochgeladen werden.

Um eine H5P-Datei zu speicher,n wechseln Sie in Ihren Kurs im alten System und öffnen die H5P-Datei dort.

Unterhalb der H5P-Datei im linken Eck finden Sie den Button Wiederverwenden. Wählen Sie Wiederverwenden und anschließend Download as an .h5p file. Die Datei wird jetzt auf Ihren Computer heruntergeladen.

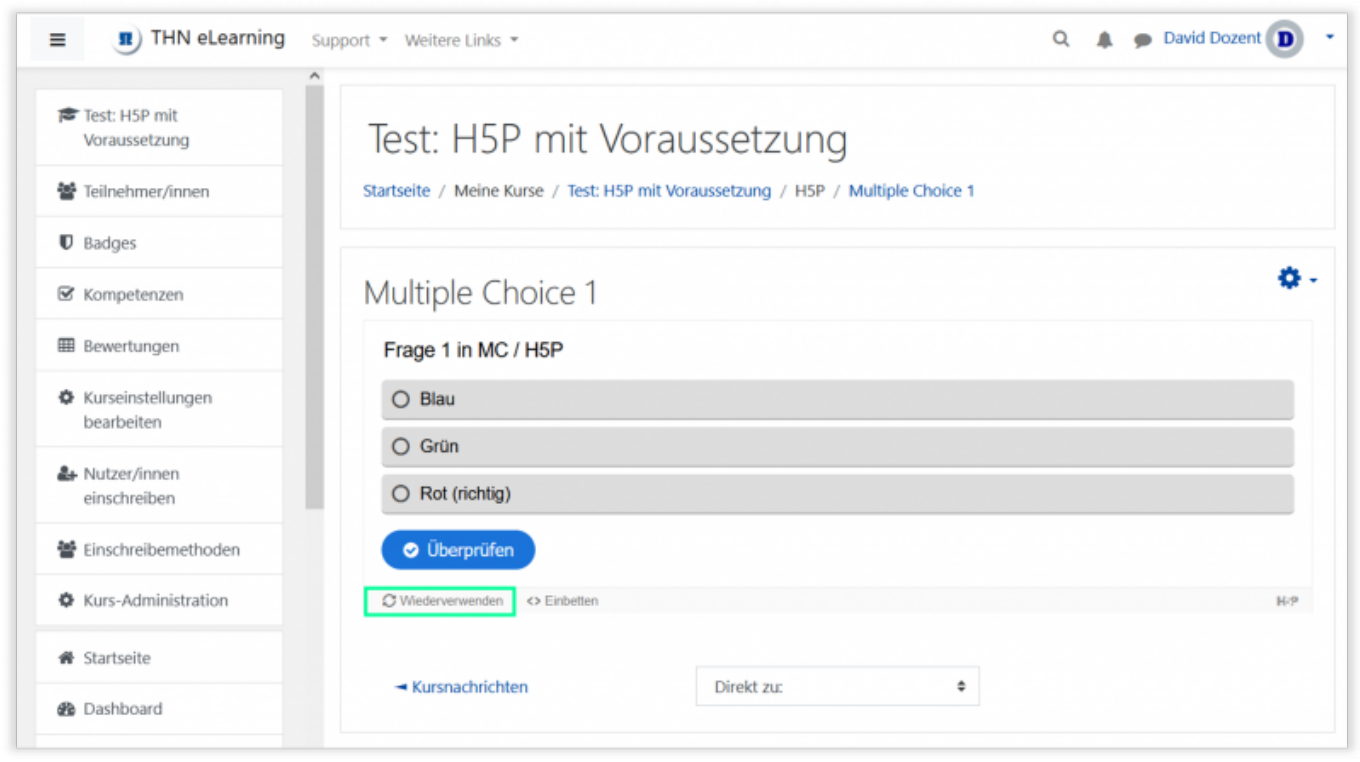

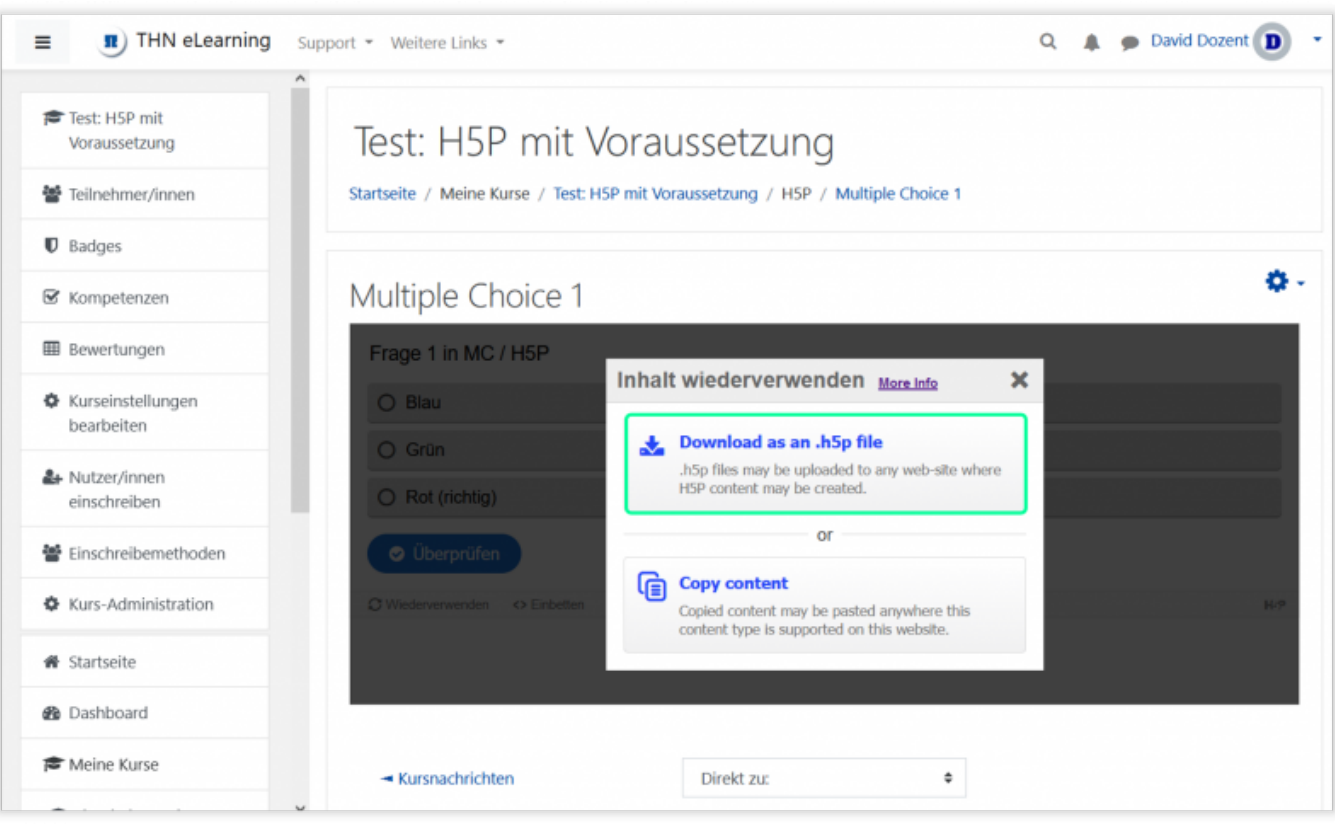

Fehlt die Auswahl Download as an .h5p file, gehen Sie zuerst oberhalb der H5P-Datei auf das Zahnrad und auf Einstellungen bearbeiten. In den Anzeigeeinstellungen setzen Sie den Haken bei Taste Herunterladen. Gehen Sie dann auf Speichern und anzeigen.

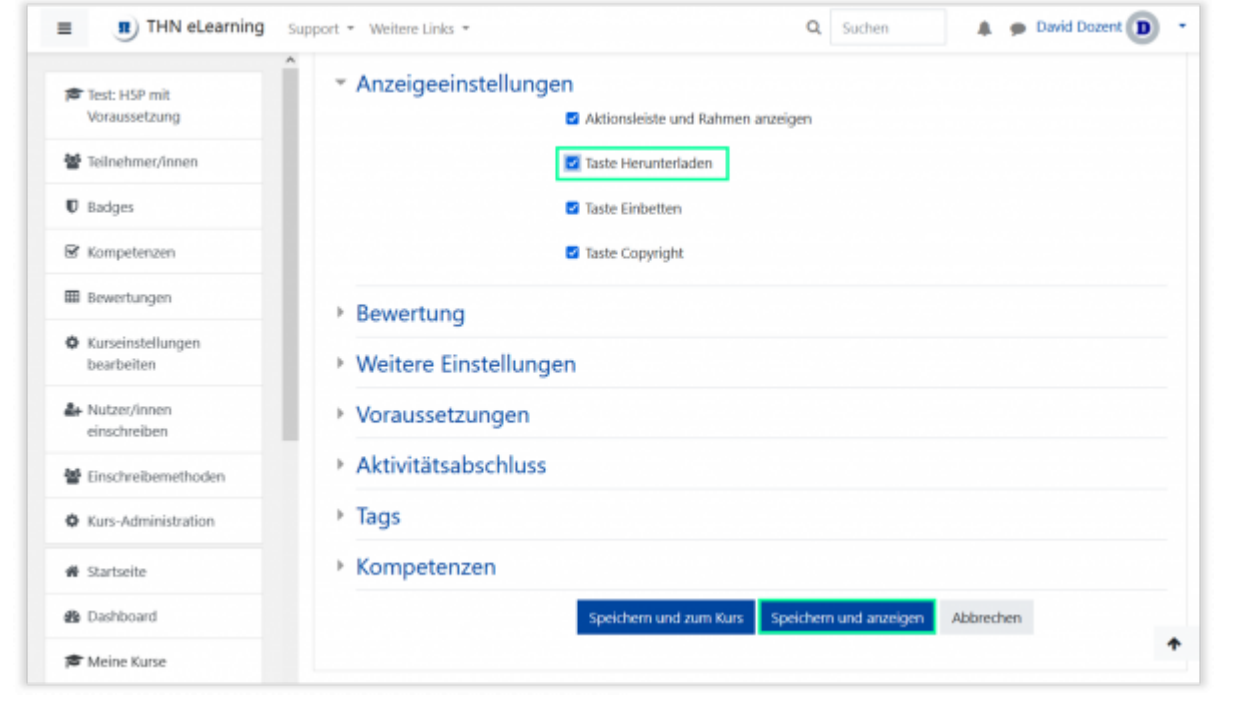

#### **Dateien in Moodle 4 hochladen**

### **Datei direkt im Kurs einbinden**

Möchten Sie die H5P-Datei nur an einer Stelle/in einem einzigen Kurs verwenden? Dann reicht es die Datei genau dort abzulegen. Wechseln Sie dazu in Moodle 4 und dort in Ihren Kurs.

Schalten Sie den [Bearbeiten-Modus](https://leko.th-nuernberg.de/wiki/blendedlearning/doku.php?id=moodle4:verwaltung:kurs_bearbeiten) in Moodle 4 ein und suchen den Abschnitt im Kurs, in den Sie die H5P-Datei einfügen möchten. Klicken Sie auf Aktivität oder Material anlegen und wählen Sie H5P aus.

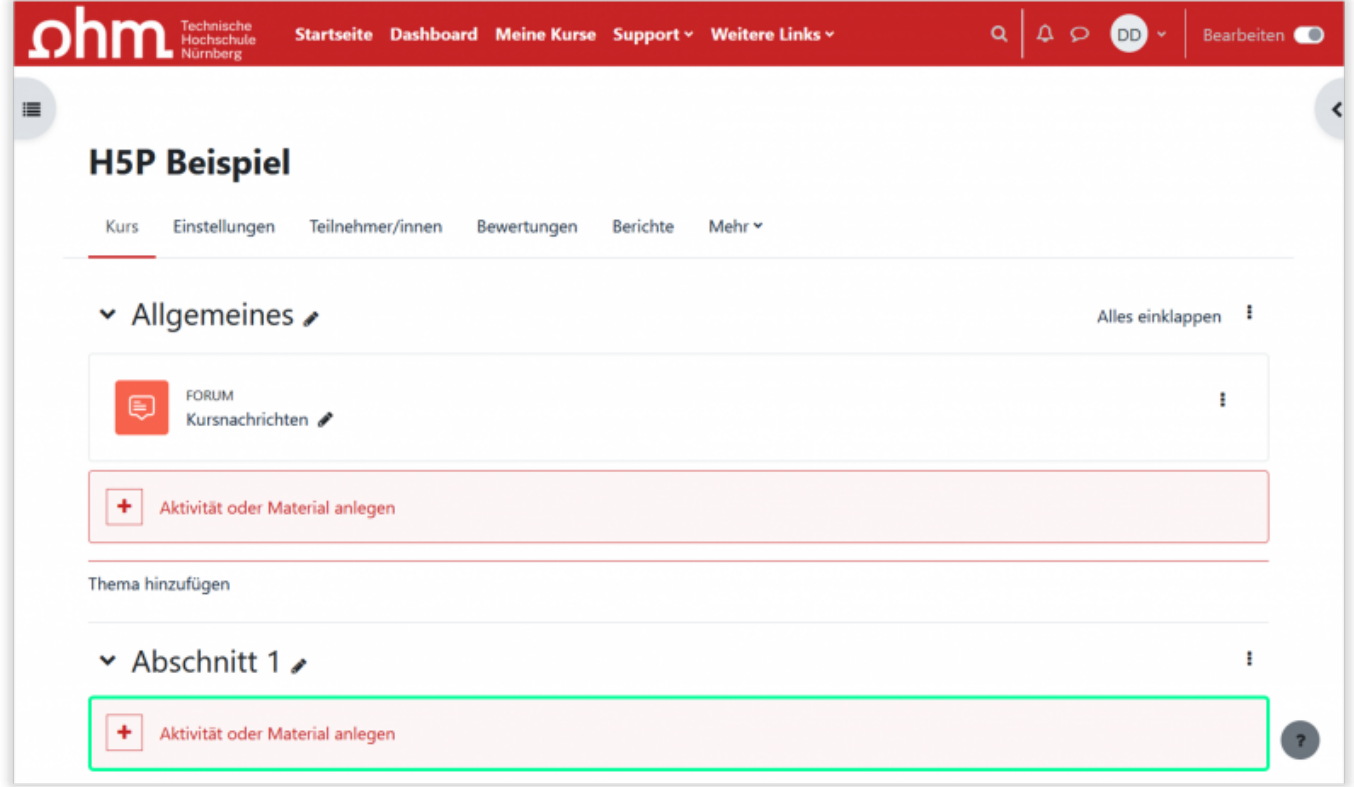

Im Formular geben Sie dieser Aktivität einen Namen und ziehen anschließend die zuvor heruntergeladene H5P-Datei per Drag and Drop in das vorgegebene Feld unter Paketdatei. Wählen Sie anschließend Speichern und anzeigen.

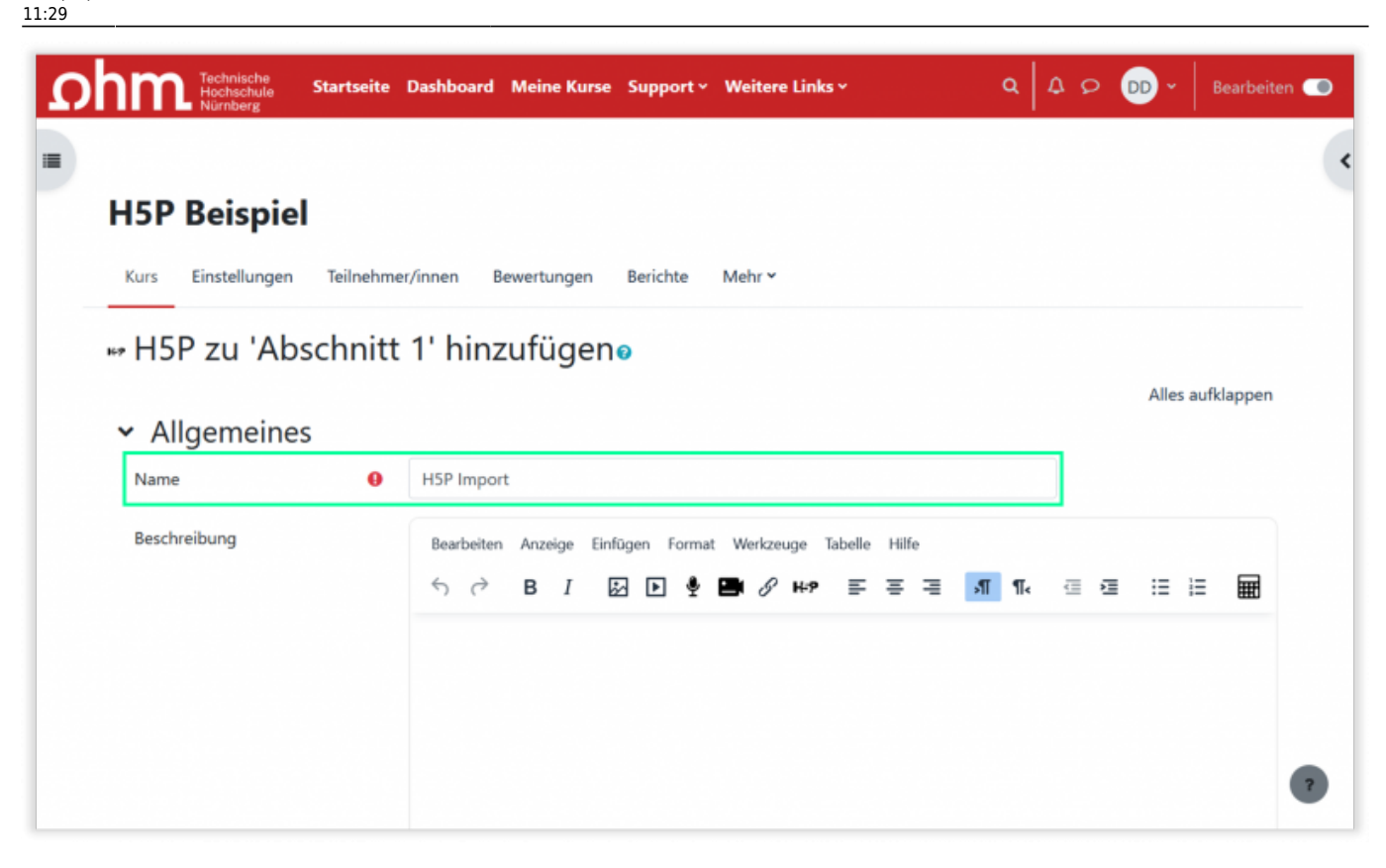

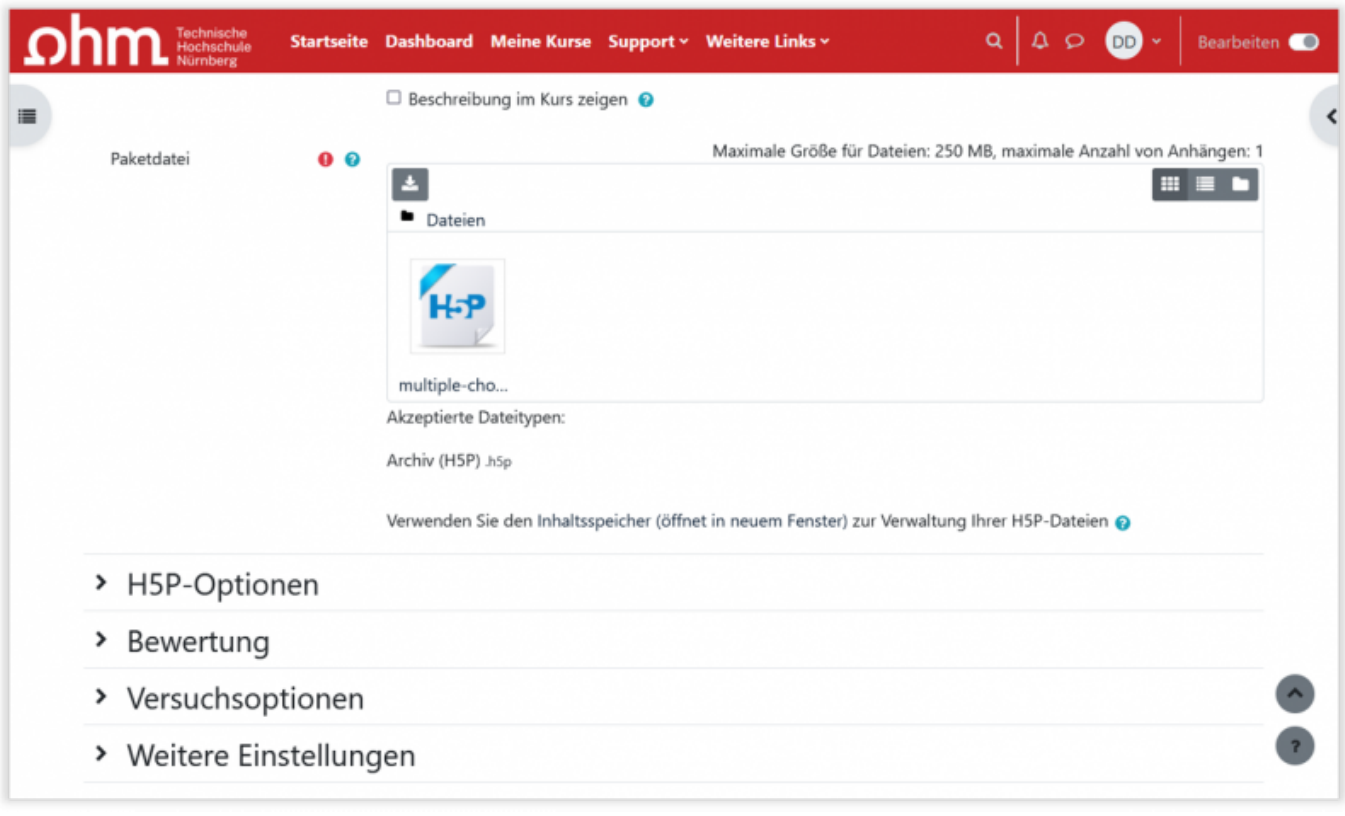

Die Datei ist jetzt in Ihrem Kurs enthalten.

# **Datei im Inhaltsspeicher ablegen**

Möchten Sie die H5P-Datei ggf. öfters verwenden und in verschiedenen Kursen nutzen? Dann bietet es sich an die Datei einmal zentral im Inhaltsspeicher von Moodle abzulegen und im jeweiligen Kurs nur zu verlinken. Wechseln Sie dazu in Moodle 4 und dort in Ihren Kurs.

Über den Reiter "Mehr" in der Kursnavigation können Sie in den Inhaltsspeicher des Kurses navigieren und dort über den Button "Hochladen" eine bestehende H5P-Datei von Ihrem PC hochladen.

Schalten Sie den [Bearbeiten-Modus](https://leko.th-nuernberg.de/wiki/blendedlearning/doku.php?id=moodle4:verwaltung:kurs_bearbeiten) in Moodle 4 ein und suchen den Abschnitt im Kurs, in den Sie die H5P-Datei einfügen möchten. Klicken Sie auf Aktivität oder Material anlegen und wählen Sie H5P aus.

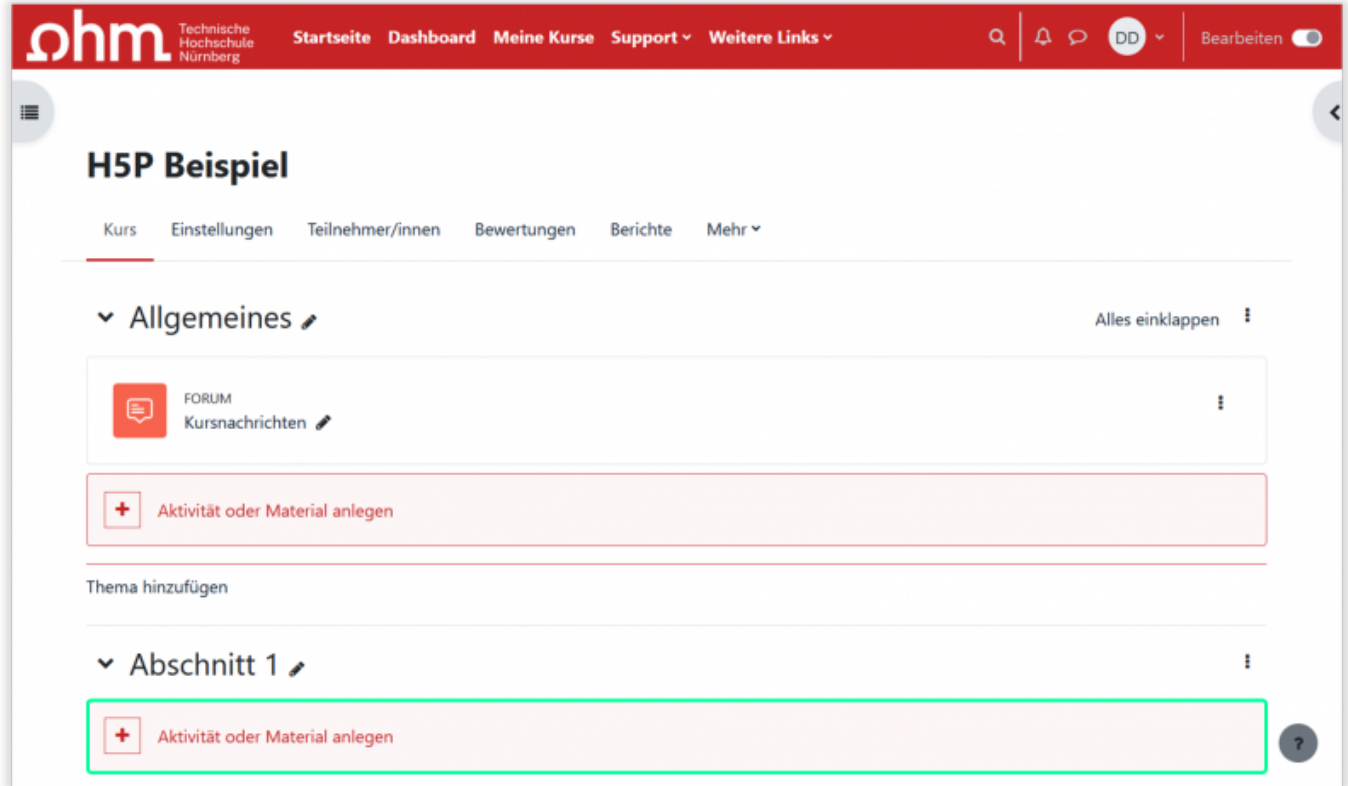

Im Formular geben Sie dieser Aktivität einen Namen und wählen das Dateien-Icon im Bereich Paketdatei.

Wechseln Sie dann in den Bereich Inhaltsspeicher und wählen dort die gewünschte H5p-Datei aus. Wählen Sie anschließend Speichern und anzeigen.

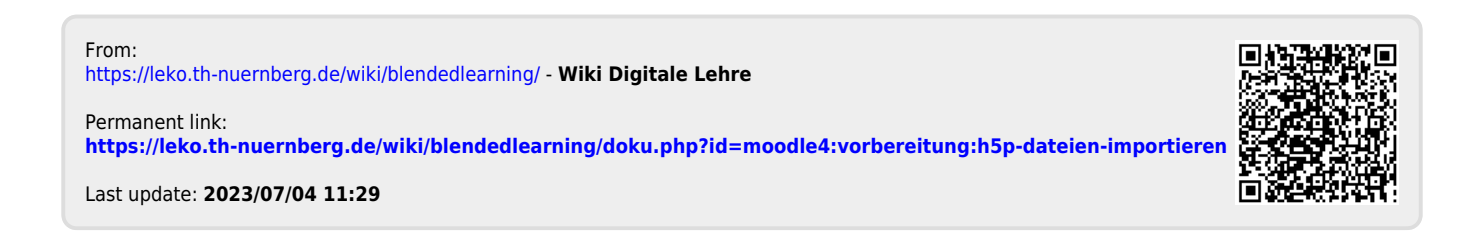